## IMEシステム辞書の追加・有効化要領

《 IME2010(Win 7・Vista)》

## ■ IME システム辞書の追加・有効化 ■

IMEで新たなシステム辞書を使用するには、IMEのプロパティで用意したシステム辞書を追加 し、有効化する操作をします。

IMEのプロパティを開きます。

- (1) 言語バーの[ツール]アイコンをクリック、
- (2) 表示されるメニューの[プロパティ(R)] をクリックしま す。

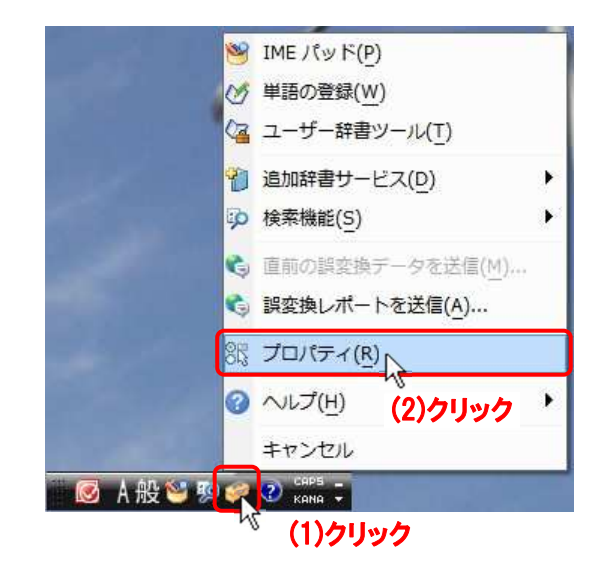

「Microsoft IME 2010 のプロパティ」ダイアログボックスが出たら、

- (3) [辞書/学習] タブをクリックし、
- (4)「システム辞書(Y)」の 追加(D) ボタ ンをクリックします。

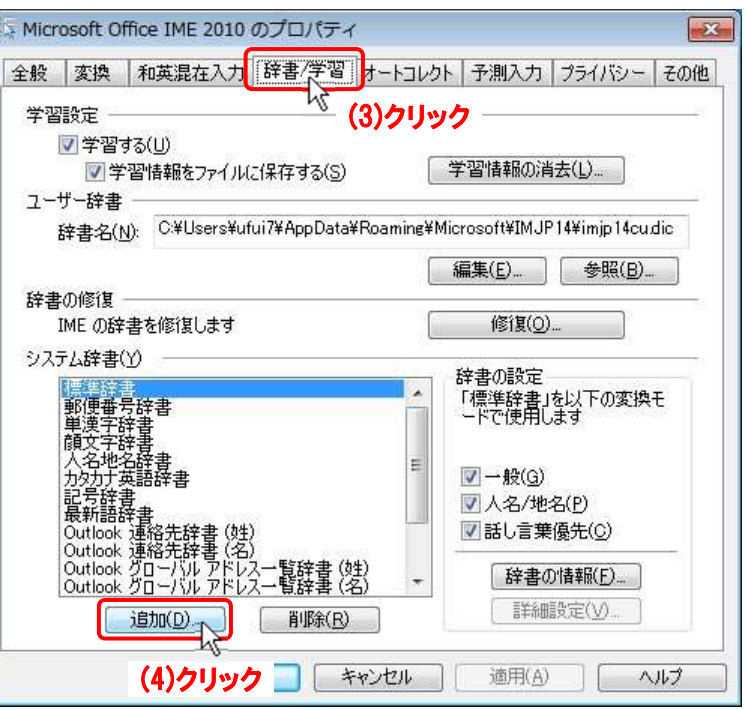

「システム辞書の追加」ダイアログボックスが出たら、

- (5) 追加するシステム辞書フ ァイル名(○○○.dic)を クリック
- (6) 開く(O) ボタンをクリ ックします。

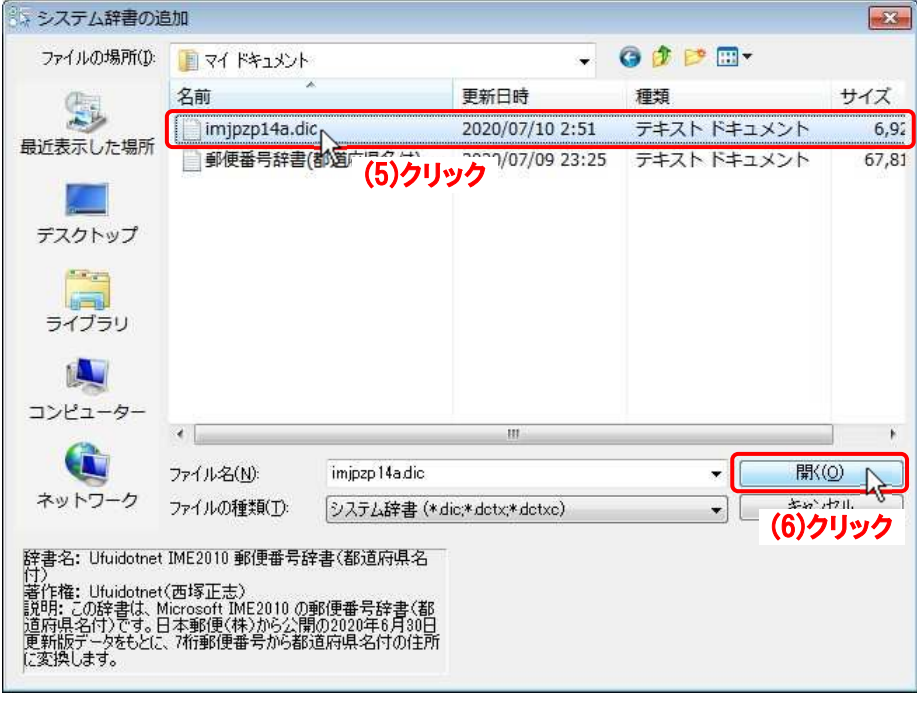

「Microsoft IME 2010 のプロパティ」ダイアログボックスに戻ったら、

## リストに追加されているので、

- (7)「システム辞書(Y)」リストに追加された システム辞書を選択、
- (8)「辞書の設定」の 3 つの[□]にチェック を入れ、
- (9) 適用(A) ボタンをクリック、
- (10) OK ボタンをクリックします。

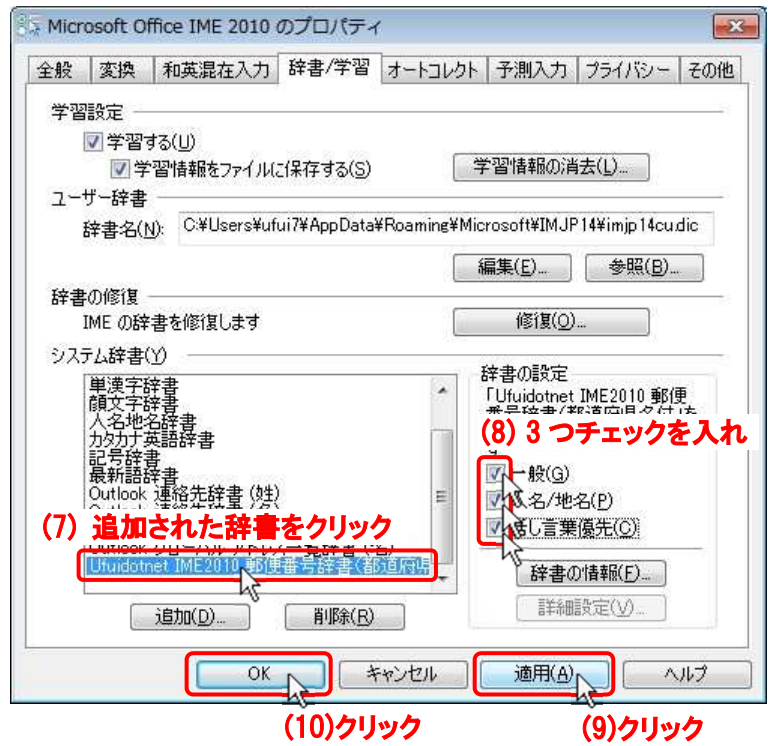

以上でシステム辞書が追加され、利用できるようになります。